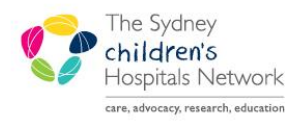

UICKSTART

A series of helpful guides provided by the Information Technology Department

# **Post Downtime Patient Recovery Process**

## **Backdate Quick Reg**

- Click the **Quick Reg** icon from the tool bar.
- Search the patient.
- Complete mandatory fields.
- Update **the arrival date and arrival time**.
- Click **OK**.

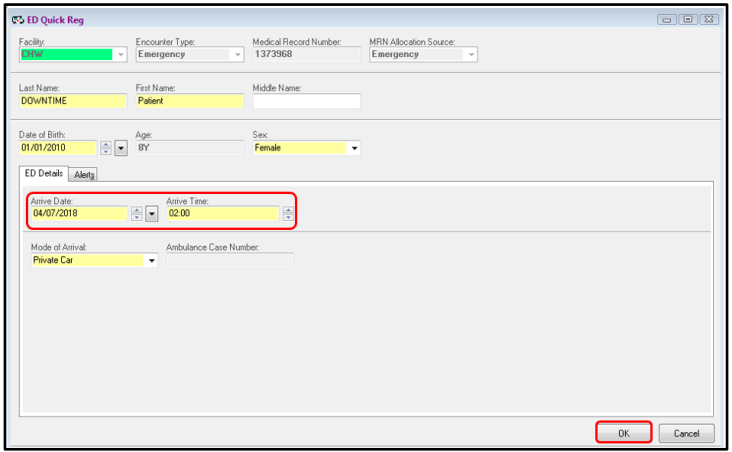

#### **Downtime Patient Event**

Downtime Patient event should be setup for patients have downtime paper charts in place.

- Highlight the patient and click the **Set Event** icon from the tool bar.
- Tick **x Downtime Pt.**
- Click **OK**.

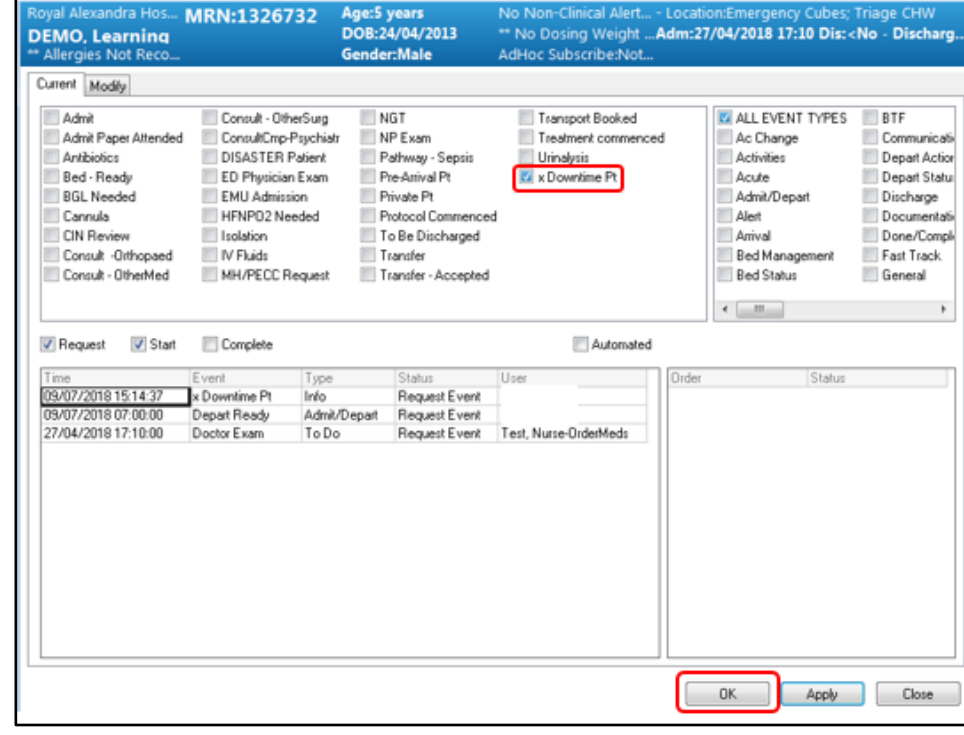

• The Downtime Pt icon will appear on the Tracking Board.

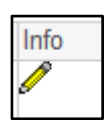

#### **Backdate Triage**

- Highlight the patient and click the Triage icon from the tool bar.
- Complete mandatory fields.
- Update the **Triage Date and Time**.
- **Green tick** to sign off**.**

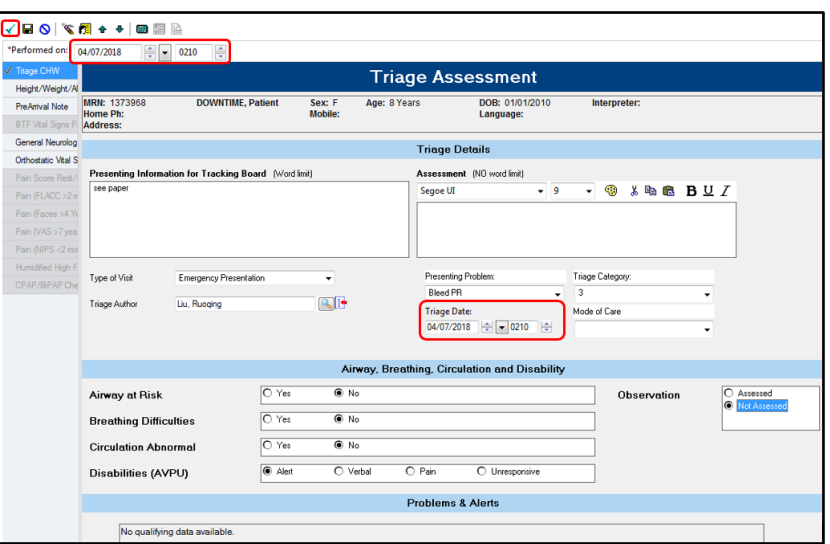

#### **Backdate Nurse Initiated Protocol**

- Highlight the patient and click the **Set Event** icon from the tool bar.
- Tick **Protocol Commenced.**
- Double click on the time of Protocol Commence.

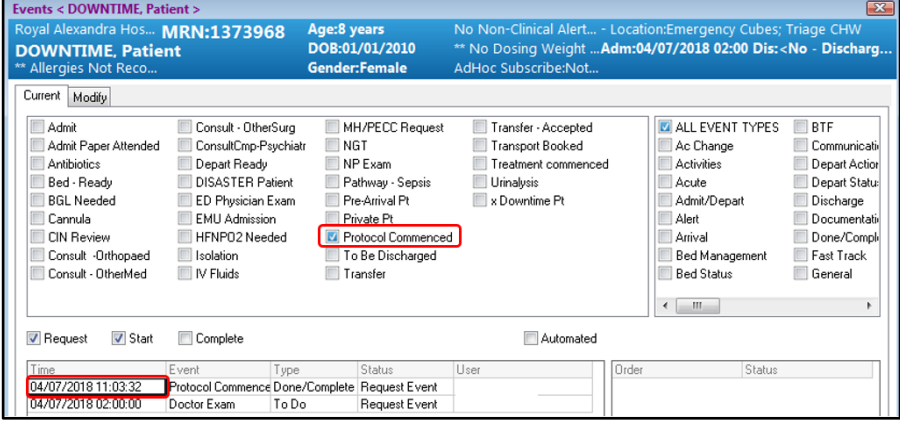

- Modify Time window pops up.
- Update Date/Time of Nurse Initiated Protocol.
- Click **OK**.

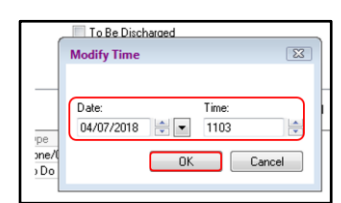

# **Backdate ED Dr Seen/Subspecialty Review/Senior Early Review**

- Highlight the patient and click the **Set Event** icon from the tool bar.
- Tick **ED Physician Exam**.
- Double click on the time of ED Physician Exam.

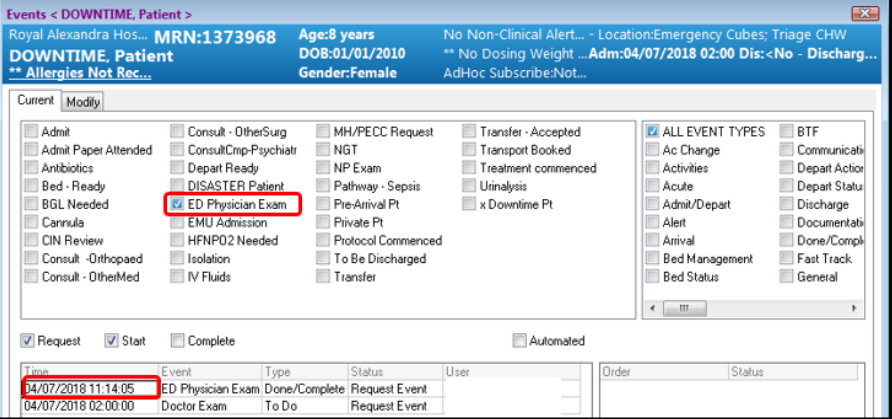

- Modify Time window pops up.
- Update Date/Time of ED Physician Exam.
- Click **OK**.

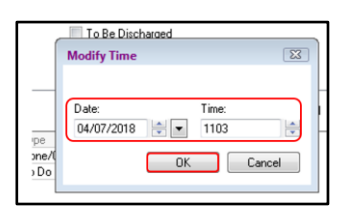

## **Backdate Admit/To Be Discharge decision**

- Highlight the patient and click the **Set Event** icon from the tool bar.
- Tick **Admit**/ **To Be Discharge.**
- Double click on the time of **Admit**/ **To Be Discharge**.

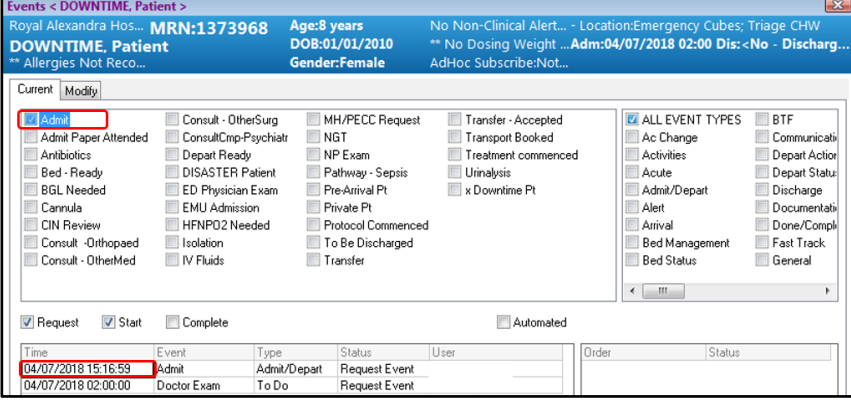

- Modify Time window pops up.
- Update Date/Time.
- Click **OK**.

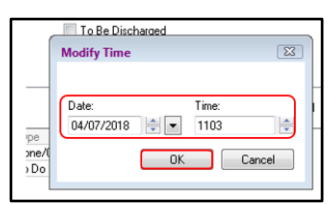

#### **Backdate Departure Ready**

- Highlight the patient and click the **Set Event** icon from the tool bar.
- Tick **Depart Ready.**
- Double click on the time of **Depart Ready.**

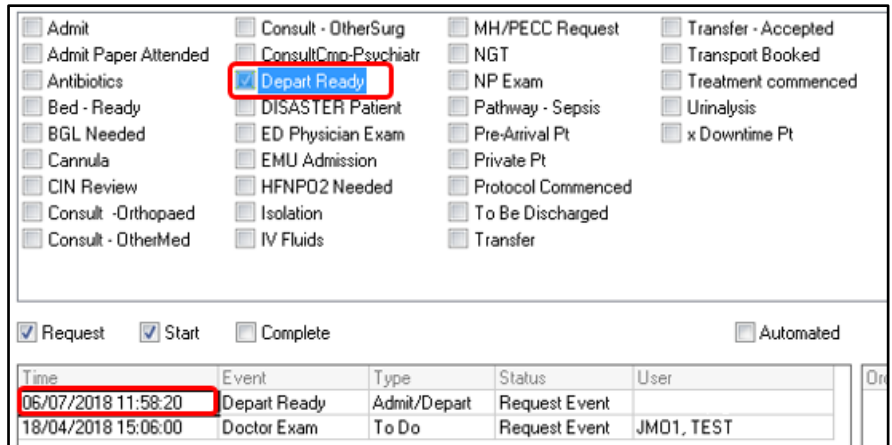

- Modify Time window pops up.
- Update Date/Time.
- Click **OK**.

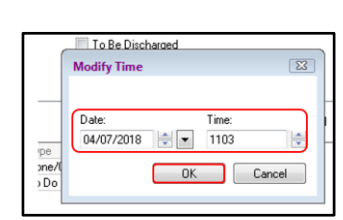

# **Backdate Discharge**

- Highlight the patient and click **Depart Process** from the tool bar.
- Click **Actual Discharge**.

X, Print Record / Summary Actual Discharge L Depart Checkout / Transfer  $\mathcal{L}$ 

- Discharge Conversation window pops up.
- Complete mandatory fields.
- Update **Discharge date and time**.
- Click **OK**.

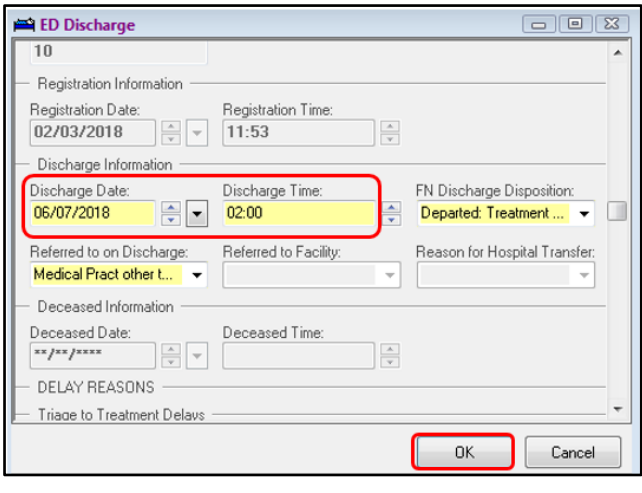